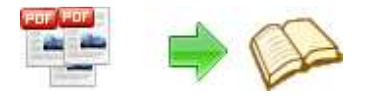

**PDF To Flash Flip Book utility PDF To Flash Flip Booker** 

## **User Documentation**

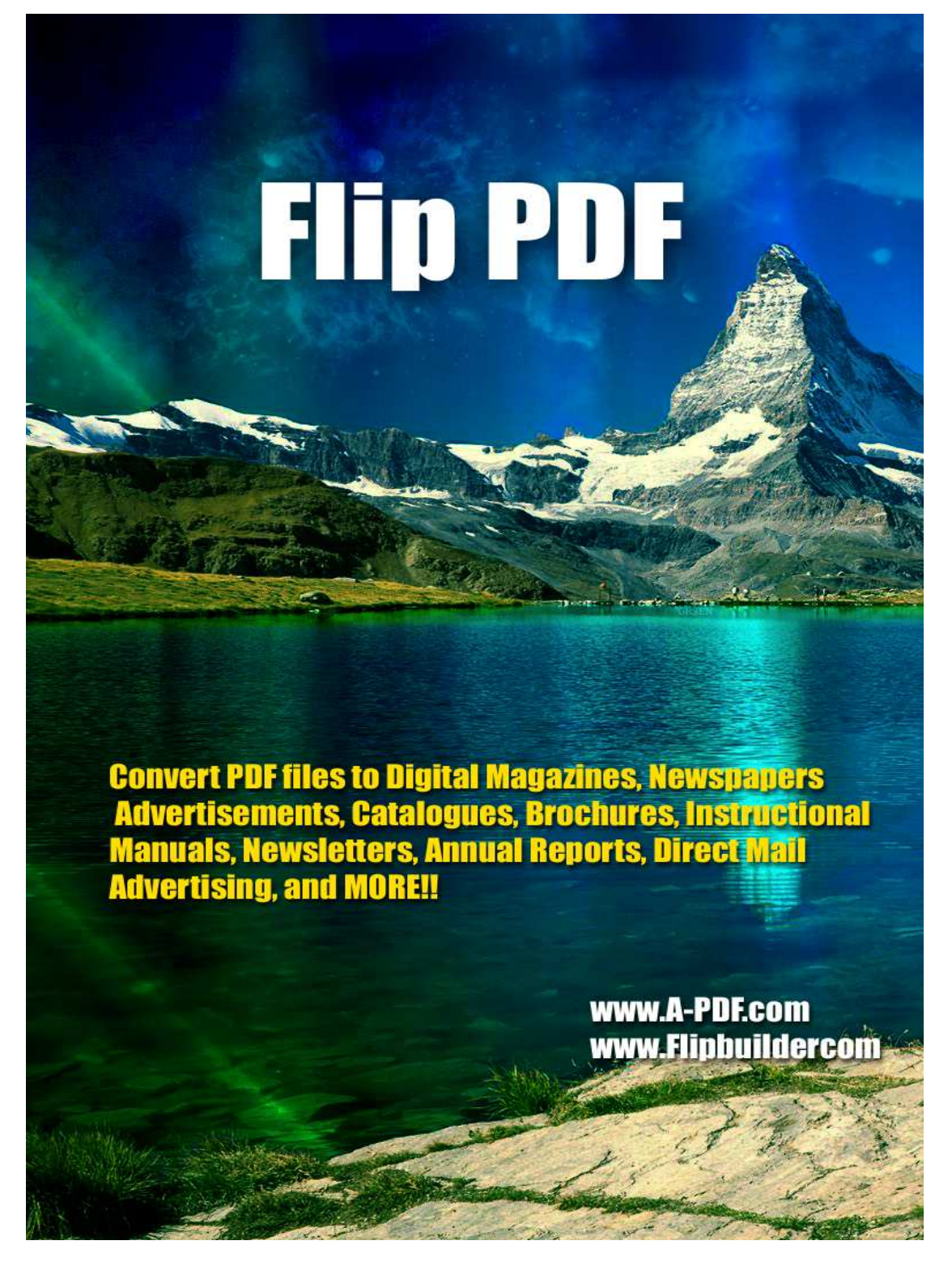

**Released: March 2010**

**Page 1 of 7**

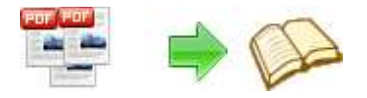

**Note: This product is distributed on a 'try-before-you-buy' basis. All features described in this documentation are enabled. The registered version does not insert a watermark in your generated Flash Flip Books.** 

# **About Flip PDF**

#### *Convert PDF files to Digital Magazines, Newspapers, Advertisements, Catalogues, Brochures, Instructional Manuals, Newsletters, Annual Reports, Direct Mail Advertising, and MORE!!*

Flip PDF allows you to build professional flash flip Books with the "page turning" effect for both online and offline use in minutes, you don't need any additional software. Import your PDFs, configure book look&feel and convert. This is the best way to create digital (electronic) editions such as any type of publications, magazines, brochures and catalogues. Digitally publishing your documents has never been so easy and affordable.

### **Main Features**

#### **Independence**

You are not tied to the other's servers and per-pages costs. All flip book files are stored on your server and you do not depend on anybody

### **Simplicity**

The system requirements to your site are minimal. You do not need PHP, ASP, mySQL or any other server applications to be installed. You do not need programming skills. The installation procedure is just a files copying on the server.

### **Flexibility**

The interface can be almost completely customized. Flip PDF can be easily integrated to any existing design and brand style. You can use a great variety of book interface settings.

#### **Customizable**

Change the colors or background image to match your needs.

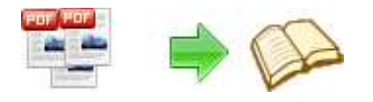

# **Using Flip PDF**

Flip PDF can be started either by launching the application via a desktop shortcut, or directly from within Windows/Windows Explorer.

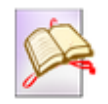

When you start the program, you will be presented with the primary screen from.

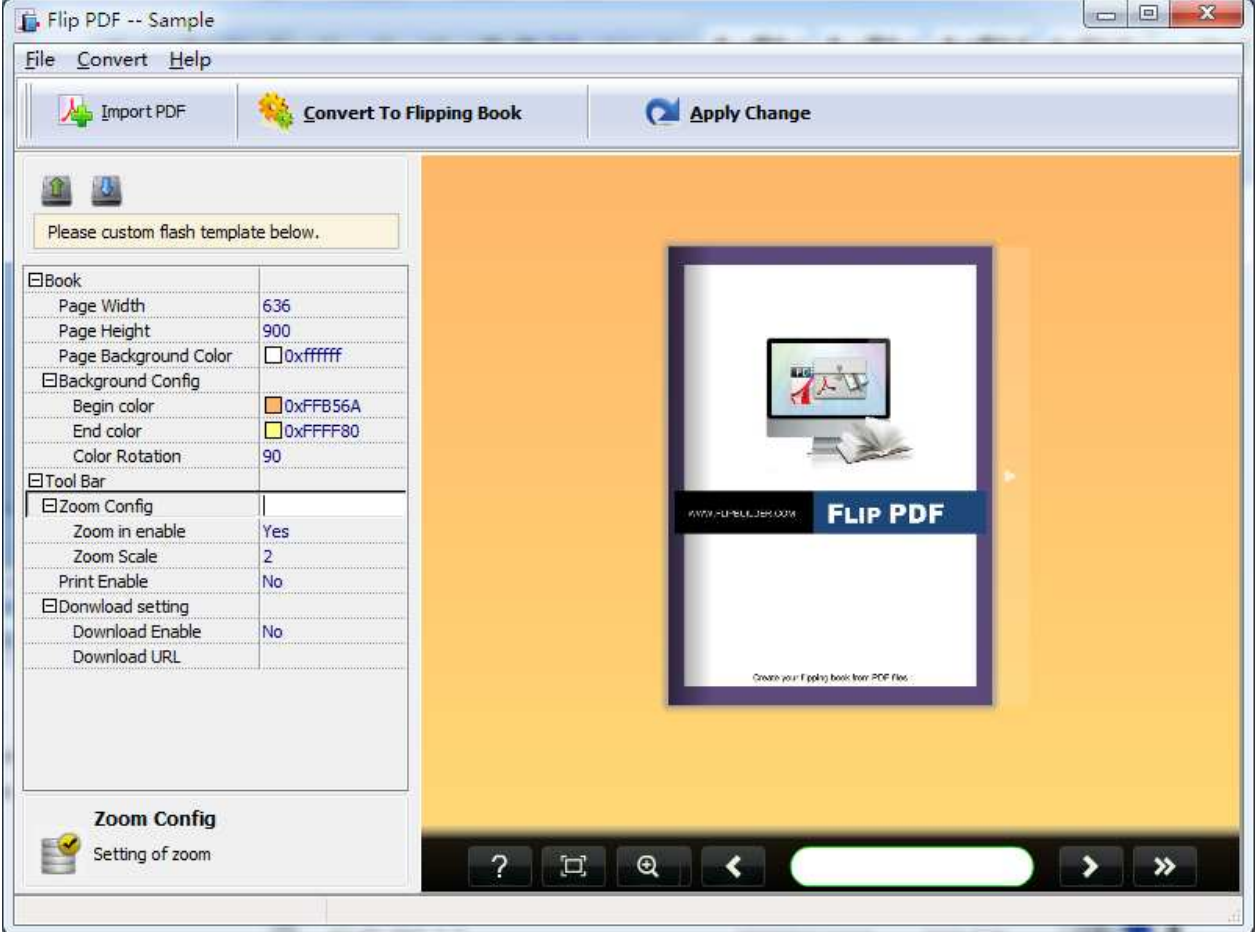

# **Selecting Files**

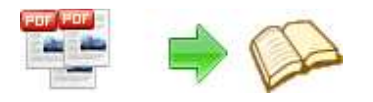

## **User Documentation**

Clicking the **Import PDF** icon **A** then will open the Import PDF window. From that window you can navigate to the folder and find the files you want to import, click

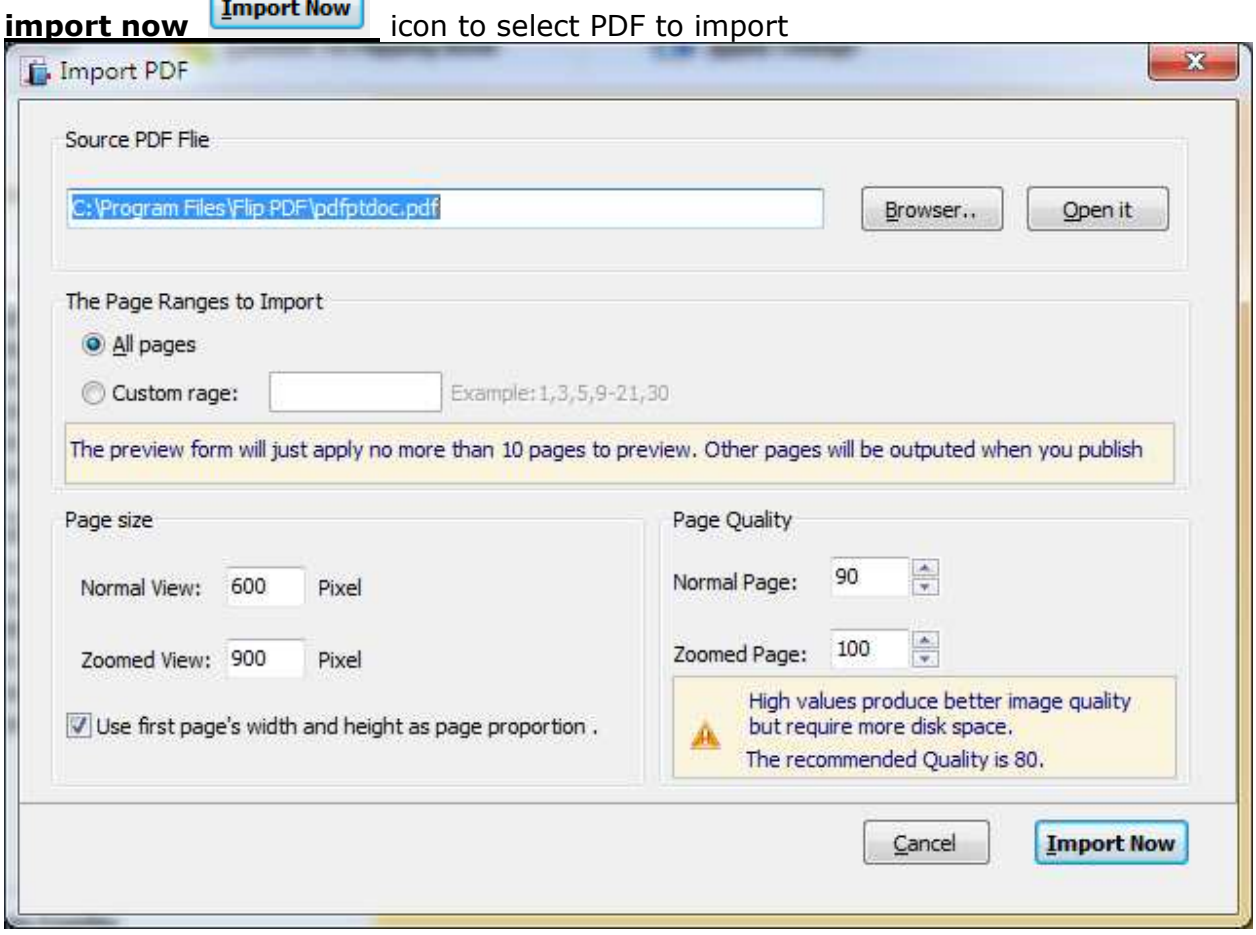

Flip PDF allows you to undertake a number of special actions to apply to your output Page Flip Books.

Page Size and Quality: High values produce better image quality, but require more disk space.

**Page Range to Convert:** You can choose all pages, or select specific pages to convert.

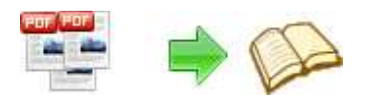

### **Define e-book Look&Feel**

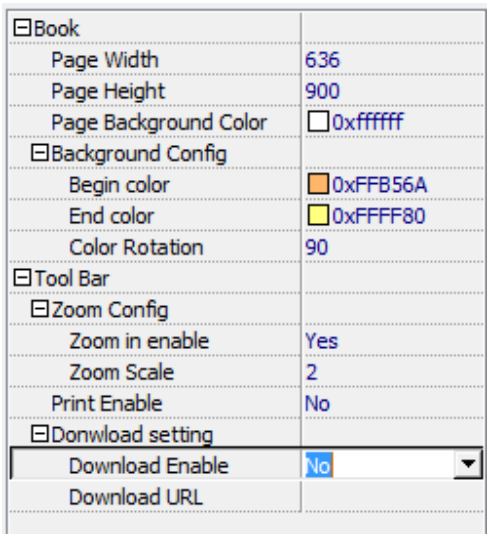

You can define the flash e-book look&feel with the object inspector. As you changed

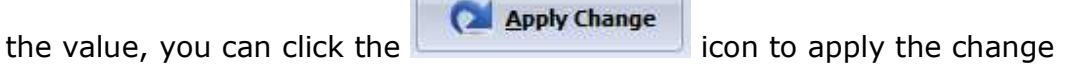

# **Convert PDF Documents to Flash Flip Book (Page turn effect)**

Click the **Convert to Flash Flip Book Example 20 Section** to convert PDF files in the document windows to Flash Flip Books.

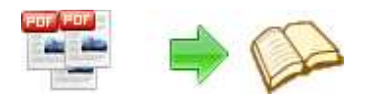

#### **PDF To Flash Flip Book utility PDF To Flash Flip Booker**

# **User Documentation**

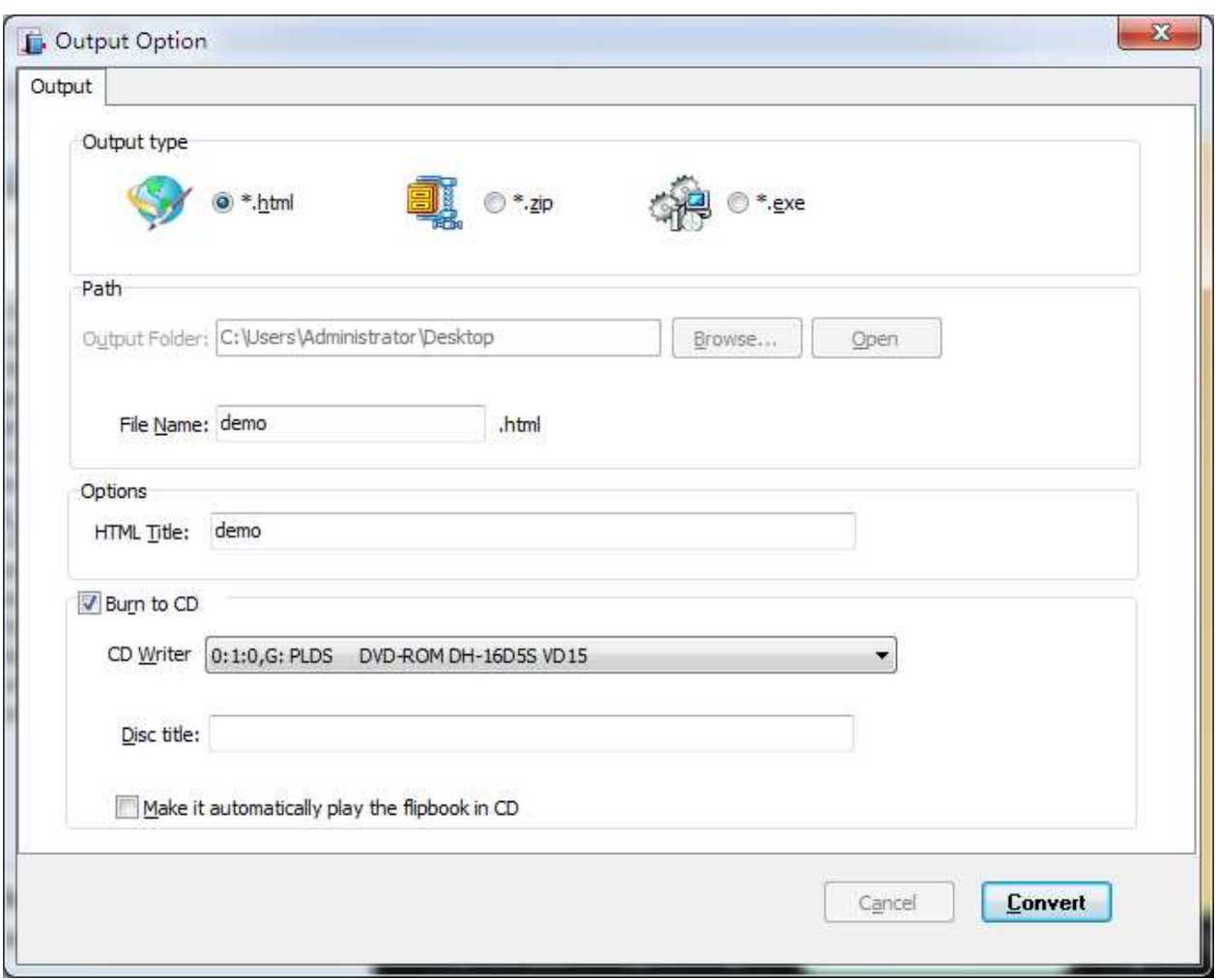

**Output Type:** output Flipbook as Html File, Zip and Exe package **HTML Title:** define e-book Title. Path: define Output Folder. **Burn to CD:** Burn your Flash e-book to CD

For more information: http://www.flipbuilder.com

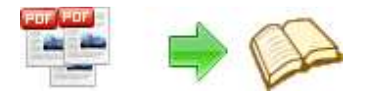

**PDF To Flash Flip Book utility PDF To Flash Flip Booker** 

# **User Documentation**

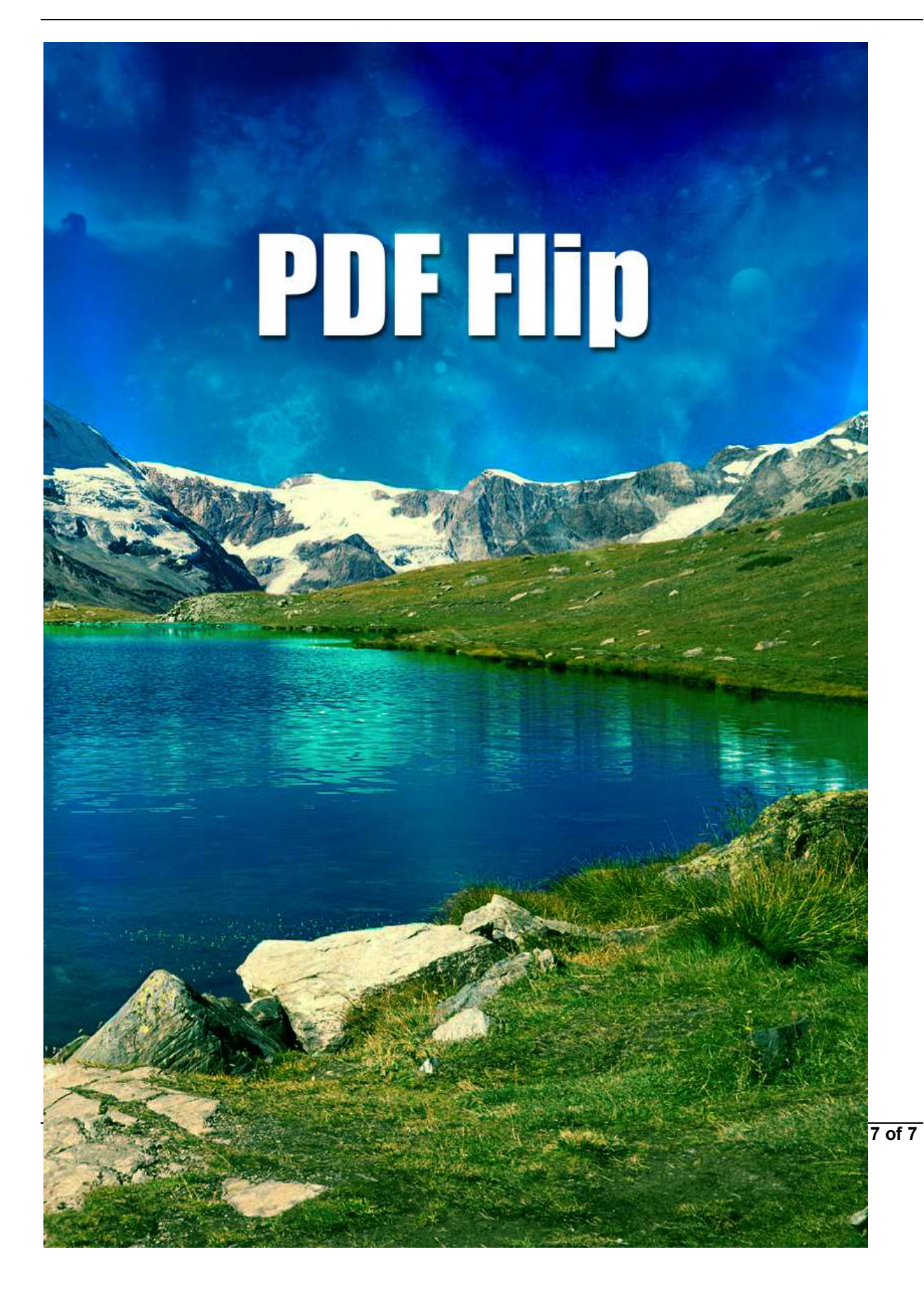